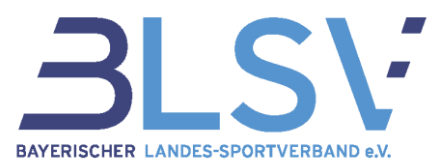

# **Bestandserhebung 2024 Infoblatt zur Ummeldung der Mitglieder ("Sparte 99-Sonstige Mitglieder")**

Bitte beachte, dass ab der Bestandserhebung 2024 nur noch maximal 15% deiner Mitglieder in der Sparte 99 – Sonstiges gemeldet werden dürfen.

Befinden sich mehr als 15% deiner Mitglieder in der Sparte 99 – Sonstiges, ordne die Mitglieder bitte einer Sportart zu.

Hast du allgemeine Fragen zur Ummeldung, oder bist dir nicht sicher, in welcher Sparte du die Mitglieder melden sollst, findest du in unseren **FAQ** Antworten auf deine Fragen.

# Inhalt

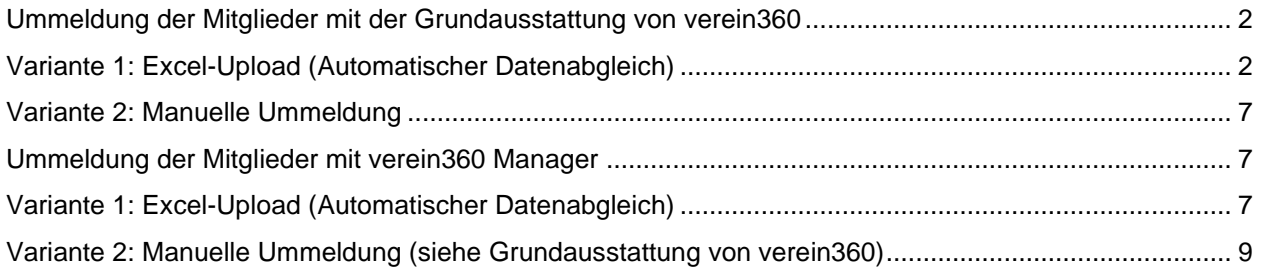

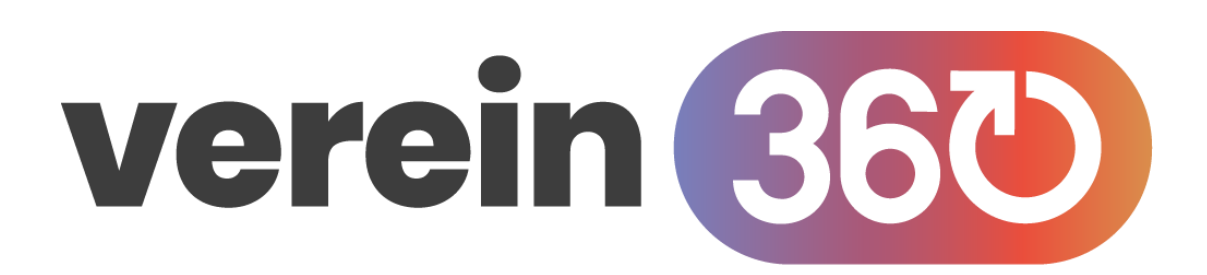

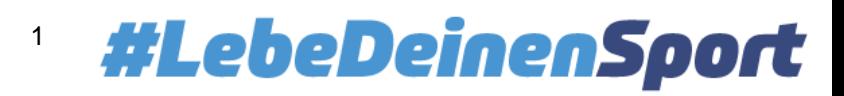

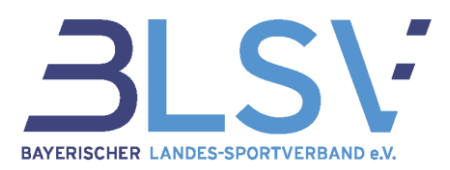

### <span id="page-1-0"></span>**Ummeldung der Mitglieder mit der Grundausstattung von verein360**

Falls du bei der Einreichung der Bestandserhebung die untenstehende Fehlermeldung mit dem Hinweis zur Überschreitung der Obergrenze der Meldungen in Sparte 99 erhältst, musst du Mitglieder in andere Sparten zuweisen.

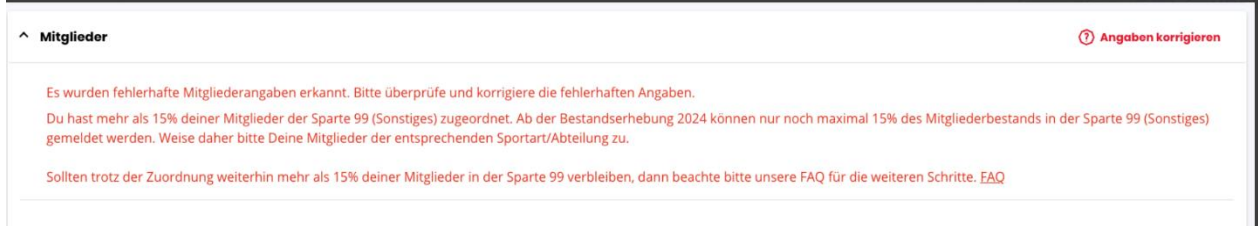

Falls auch nach der Zuweisung noch die Fehlermeldung erscheint, prüfe zunächst, ob du alle deine Mitglieder einer Fachsportart zugeordnet hast und auch keine Doppelzuordnungen vorliegen (Meldung unter einer Fachsportart und zusätzlich unter 99- Sonstiges).

Sind nach der Prüfung immer noch mehr als 15% deiner Vereinsmitglieder in der Sparte 99 zugeordnet, wende dich bitte mit einer Stellungnahme schriftlich an das Service-Center unter service@blsv.de

Dir stehen zwei Möglichkeiten zur Verfügung, um Ummeldungen zu tätigen:

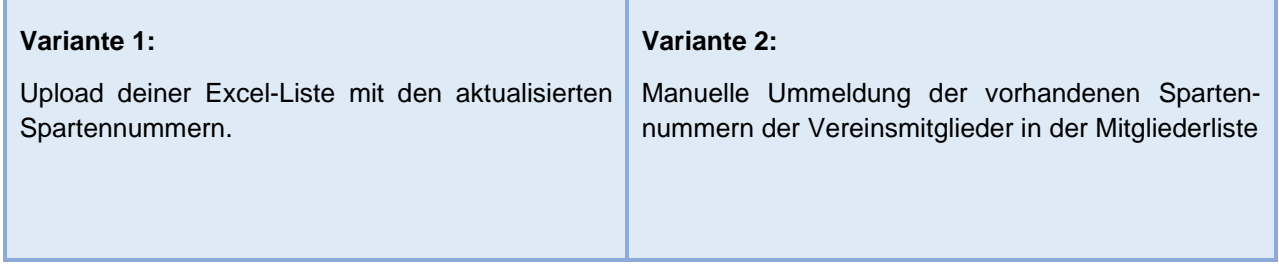

#### <span id="page-1-1"></span>**Variante 1: Excel-Upload (Automatischer Datenabgleich)**

Die Anpassung der Sportartenzuordnung mit Hilfe eines Uploads einer Excel-Liste mit allen Mitgliederdaten empfehlen wir bei vielen notwendigen Ummeldungen der Mitglieder und insbesondere, wenn du deine Mitglieder immer per Excel-Upload meldest.

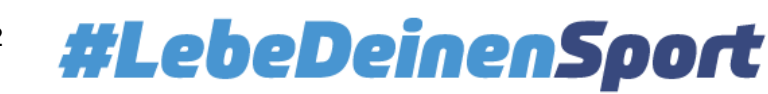

#### **Infoblatt Ummeldung Mitglieder**  Stand: 22.12.2023

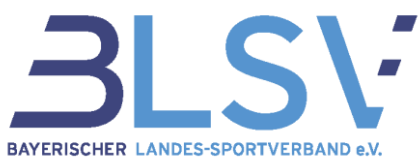

Klicke dazu auf die drei Punkte (1) rechts oben und im Anschluss auf "Mitgliederdaten importieren" (2).

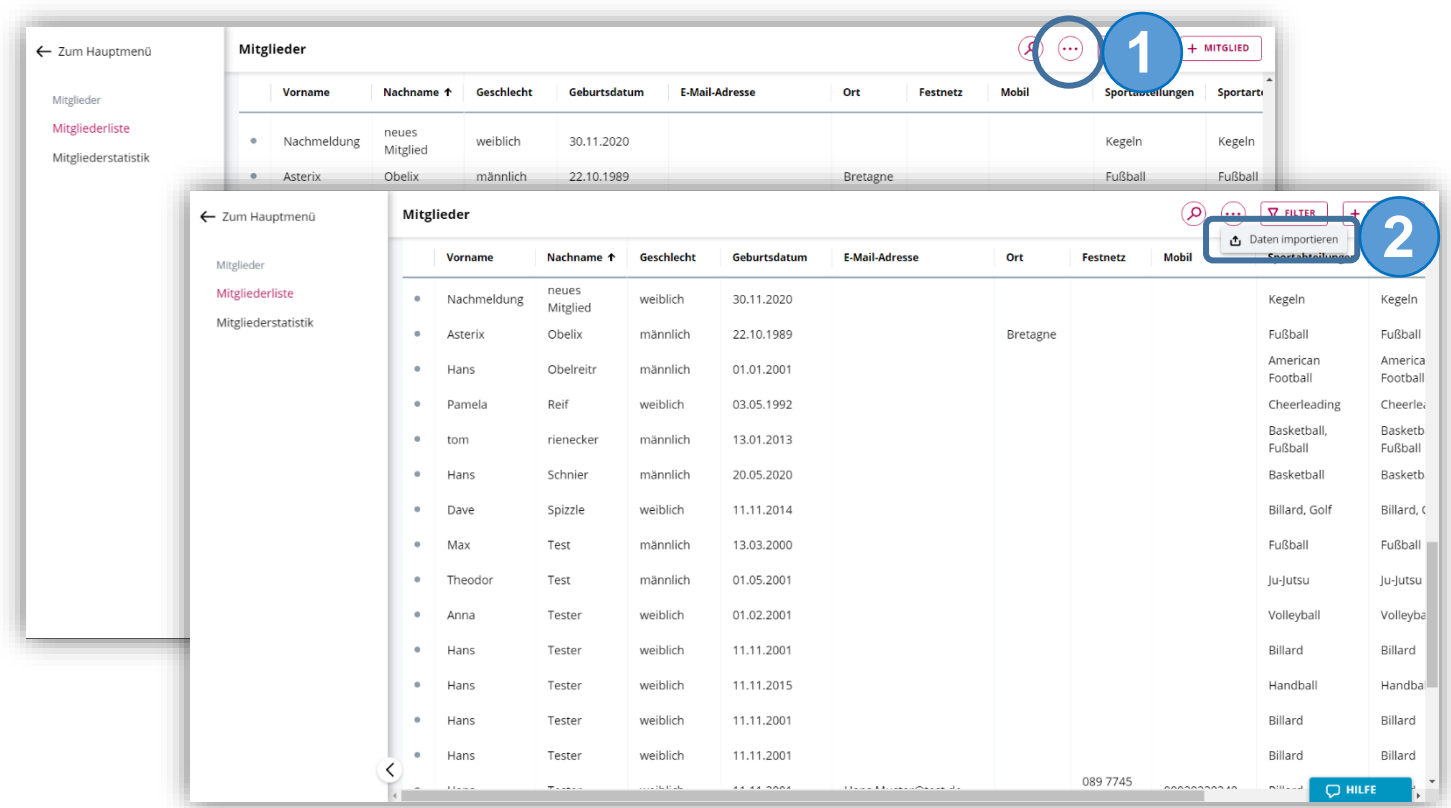

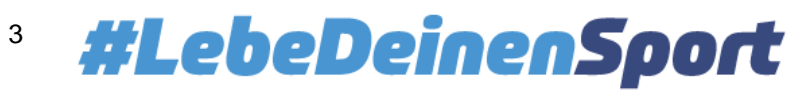

#### **Infoblatt Ummeldung Mitglieder**  Stand: 22.12.2023

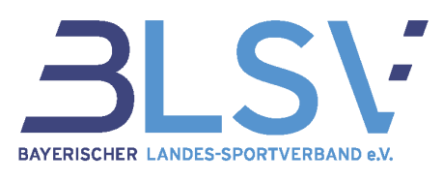

Daraufhin öffnet sich eine Übersichtsseite zum Thema "Datenabgleich".

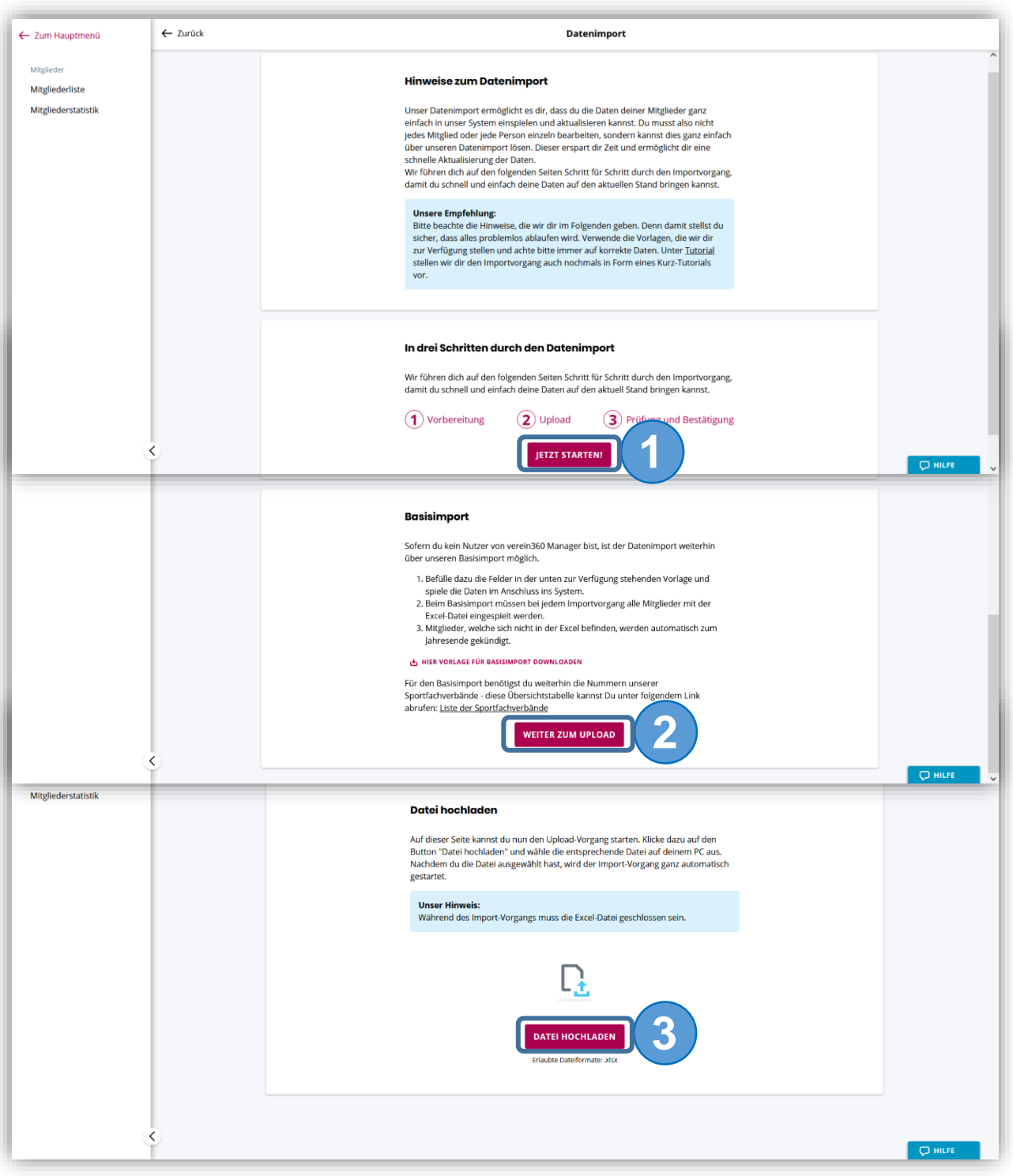

- (1) Klick auf "Jetzt starten"
- (2) Gehe auf "Weiter zum Upload" (Basisimport nur mit der Grundausstattung von verein360 möglich)
- (3) Mit Klick auf "Datei hochladen" kannst du die gewünschte Datei auswählen und diese entsprechend hochladen. Bitte beachte, dass das Excel-Format .xls nicht mehr unterstützt wird und verwende .xlsx.

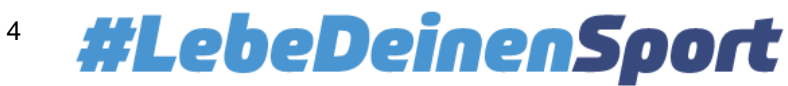

#### **Worauf solltest du bei deiner Excel-Datei achten?**

Damit der Upload und die Verarbeitung der Excel-Liste zum automatischen Datenabgleich einwandfrei funktioniert, müssen die Angaben wie in der folgenden Abbildung dargestellt, angeordnet werden:

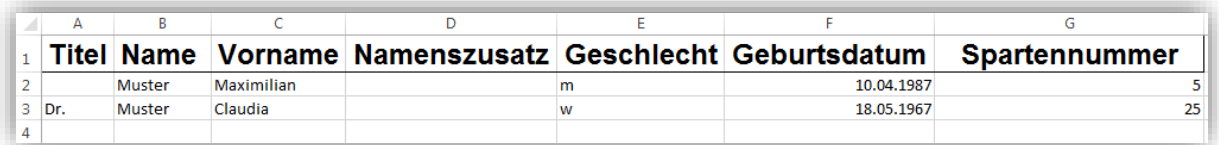

Die Excel-Liste muss dabei folgende Informationen der Vereinsmitglieder beinhalten:

- ggf. Titel
- **Name**
- **Vorname**
- ggf. Namenszusatz
- **Geschlecht** (m/w)
- **Geburtsdatum** (Format "tt.mm.jjjj")
- **Spartennummer**
	- → Bitte beachte, dass die Spalten Name, Vorname, Geschlecht, Geburtsdatum und Spartennum**mer Pflichtfelder sind. Die anderen Spalten sind optional auszufüllen**

#### **Wichtige Hinweise und Tipps:**

1. Name und Vorname des Mitglieds sind entsprechend der Schreibweise im Personalausweis einzutragen (keine Abkürzungen, keine Spitznamen).

Mitglieder, die mehrere Sportarten im Verein ausüben, müssen in der Excel-Liste für jede Abteilungszugehörigkeit mit der jeweils zugehörigen Spartennummer ein weiteres Mal in einer eigenen Zeile (siehe Beispiel unten) angegeben werden. Die beiden Zeilen müssen nicht direkt untereinanderstehen.

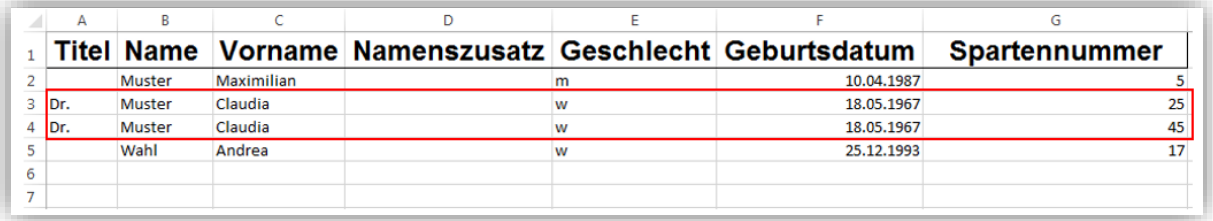

2. Um Mitglieder von "99" auf andere Sportarten umzumelden, sortiere deine Mitglieder nach Spartennummer und ändere die Spartennummern der Mitglieder ab.

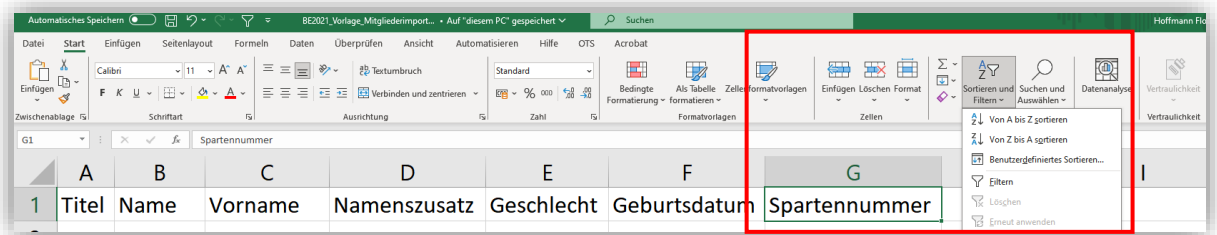

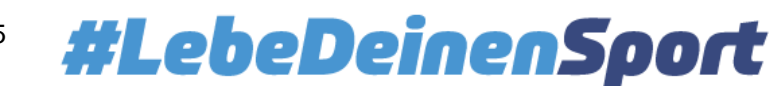

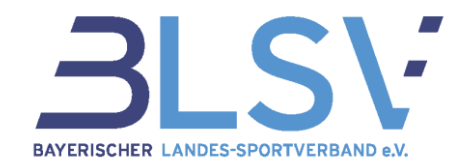

3. Möchtest du eine Spartennummer direkt für mehrere Mitglieder übernehmen, kannst du diese direkt nach unten ziehen und somit die Zelle kopieren.

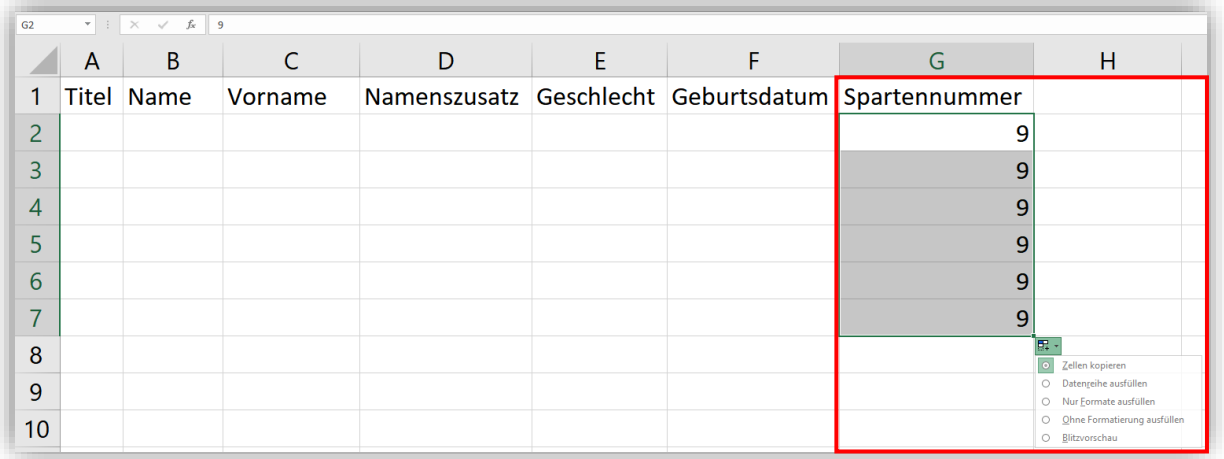

4. Möchtest du eine Person nicht mehr unter der Sparte melden, kannst du die Zeile komplett löschen.

Nach erfolgreichem Upload zeigt dir das System die Veränderungen der Mitgliederdaten an.

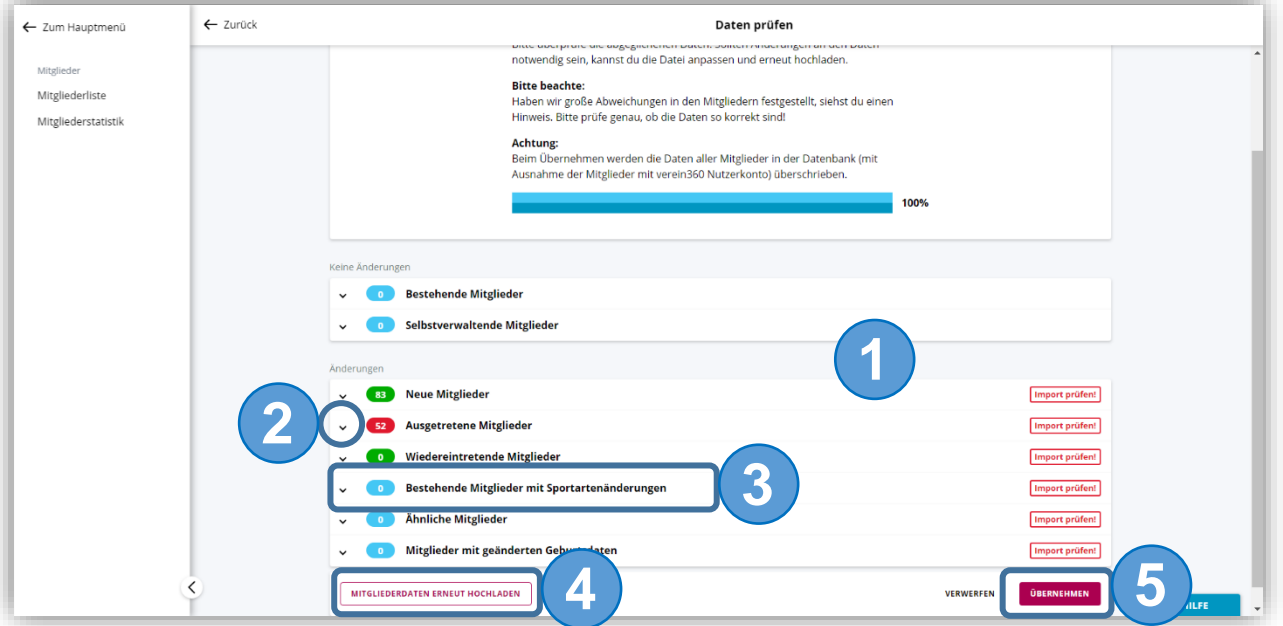

- (1) Die Übersicht zeigt dir die Unterschiede zwischen der BLSV-Datenbank und den Mitgliederdaten deiner aktuellen Excel-Liste an.
- (2) Hier kannst du die einzelnen Menüpunkte zur Anzeige der entsprechenden Mitgliederdaten (Name, Geburtsdatum, Sportartenzuordnung) aufklappen.
- (3) Deine Mitglieder, bei denen sich die Sparte geändert hat, werden unter "Bestehende Mitglieder mit Sportartenänderung" angezeigt.
- (4) Sind die Daten nicht korrekt, hast du hier die Möglichkeit eines erneuten Uploads einer korrigierten Excel-Datei.

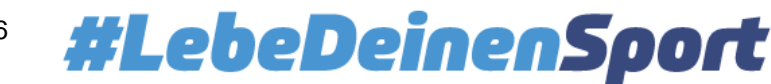

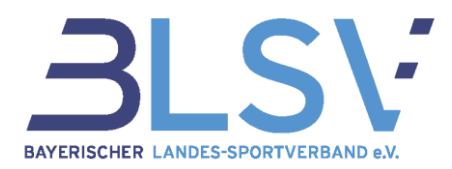

(5) Hier kannst du die angezeigten Daten übernehmen.

#### <span id="page-6-0"></span>**Variante 2: Manuelle Ummeldung**

Die manuelle Änderung von der Sportartenzuordnung empfehlen wir bei wenigen notwendigen Ummeldungen der Mitglieder und insbesondere, wenn du deine Mitglieder immer manuell meldest.

**Fall 1:** Ein Mitglied ist unter 99 – Sonstiges **und** einer anderen Sportart gemeldet

→ Entferne die Sparte "Sonstiges" über die drei Punkte und "Zuordnung zur Sportart beenden" (1).

| ← Zum Hauptmenü                        |           | Mitglieder        |                                 |            |              |                       |         | $\pmb{\times}$ | Vereinsmitgliedschaft<br>÷                                                                            |  |
|----------------------------------------|-----------|-------------------|---------------------------------|------------|--------------|-----------------------|---------|----------------|----------------------------------------------------------------------------------------------------|--|
| Mitglieder                             |           | 70 Mitglieder     |                                 |            |              |                       |         |                | Mitgliedsnummer<br>Vereinseintritt<br>Kündigungsdatum<br>Vereinsaustritt<br>06.04.2021<br>÷<br>$\sim$ |  |
| Mitgliederliste<br>Mitgliederstatistik |           | <b>Nachname</b>   | Vorname<br>$\ddot{\phantom{1}}$ | Geschlecht | Geburtsdatum | <b>E-Mail-Adresse</b> | Ort     | Festnetz       |                                                                                                    |  |
|                                        |           | Huber             | Anna                            | weiblich   | 11.11.2002   |                       |         |                | Verbandsmitgliedschaft                                                                                |  |
|                                        |           | Tester            | Anna                            | weiblich   | 01.02.2001   |                       |         |                | Vertragsbeginn<br>Vertragsende<br>Kündigungsdatum<br>06.04.2021                                       |  |
|                                        |           | <b>Tester</b>     | Anna1                           | weiblich   | 02.02.2001   |                       |         |                |                                                                                                    |  |
|                                        |           | <b>Burtz</b>      | Antoine                         | männlich   | 05.05.1996   |                       | München |                |                                                                                                    |  |
|                                        | $\bullet$ | Augsburger        | Benni                           | männlich   | 14.03.2001   | benny.auburger@gmx.de | München |                | Abteilungsmitgliedschaften                                                                            |  |
|                                        |           | Gruber            | Benny                           | männlich   | 07.09.1998   | gruber@test.de        |         |                |                                                                                                    |  |
|                                        |           | König2            | Benny                           | männlich   | 15.10.2010   |                       |         |                | Volleyball<br>Sportart                                                                                |  |
|                                        |           | Gruber            | bnenn                           | männlich   | 14.03.2001   |                       |         |                | Volleyball                                                                                            |  |
|                                        |           | <b>Duck</b>       | Daisy                           | weiblich   | 25.05.2001   |                       |         |                | Verband<br>Verein<br>Beginn: 12.04.2021<br>Beginn: 12.04.2021                                         |  |
|                                        |           | Baier             | Daniel                          | männlich   | 05.06.1986   |                       |         |                | Ende: -<br>Ende: -<br>Kündigungsdatum: -<br>Kündigungsdatum: -                                        |  |
|                                        |           | <b>Düsentrieb</b> | Daniel                          | männlich   | 17.07.1974   | test@mail.de          |         | 089-1234       |                                                                                                    |  |
|                                        |           | Spizzle           | Dave                            | weiblich   | 11.11.2014   |                       |         |                |                                                                                                    |  |
|                                        |           | Gutschein         | David                           | männlich   | 17.09.2010   |                       |         |                | <b>Sonstiges</b><br>Sportart                                                                          |  |
|                                        |           | Dieter            | <b>Diversity</b>                | divers     | 01.01.2008   |                       |         |                | $\vdots$<br><b>Sonstiges</b>                                                                          |  |
|                                        |           | Huber             | Emma                            | weiblich   | 13,04,1999   |                       |         |                | Verein<br>Verband<br><b>D</b> Zuordnung zur Sportart beenden<br>Beginn: 01.01.2023<br>Beginn          |  |
|                                        |           | Hoffmann          | Florian                         | männlich   | 03.04.2015   |                       |         |                | Ende: -<br>Ende: -<br>Kündigungsdatum: -<br>Kündigungsdatum: -                                        |  |
|                                        |           | Fester            | Hans                            | weiblich   | 11.11.2001   |                       |         |                |                                                                                                    |  |
|                                        |           | Hansen            | Hans                            | männlich   | 01.01.2000   |                       |         |                | + NEUE ABTEILUNG/SPORTART ZUWEISEN                                                                    |  |
|                                        |           | Obelreitr         | Hans                            | männlich   | 01.01.2001   |                       |         |                |                                                                                                    |  |
|                                        |           | Schnier           | Hans                            | männlich   | 20.05.2020   |                       |         |                | <b>Q HILFE</b>                                                                                        |  |

**Fall 2:** Ein Mitglied ist **nur** unter 99 – Sonstiges gemeldet.

→ Füge zunächst über "+ neue Abteilung/Sportart zuweisen" eine neue Sparte hinzu (2), um anschließend dann die Sparte Sonstiges wie bei Fall 1 zu beenden. Hinweis: Willst du eine neu im Verein aufgenommene Sparte auswählen, musst du diese erst über Vereinsmanagement > Struktur > Abteilungen anlegen

#### <span id="page-6-1"></span>**Ummeldung der Mitglieder mit verein360 Manager**

#### <span id="page-6-2"></span>**Variante 1: Excel-Upload (Automatischer Datenabgleich)**

Verwendest du das Zusatzpaket verein360 Manager, beachte bitte die folgende Vorgehensweise für die Ummeldung mehrerer Mitglieder.

#### **Schritt 1: Export der Mitgliedschaften**

Wähle nach Login in verein360 den Bereich Mitglieder → Mitgliederliste aus. Klicke oben rechts auf die drei Punkte und im Anschluss auf Mitgliedschaften exportieren.

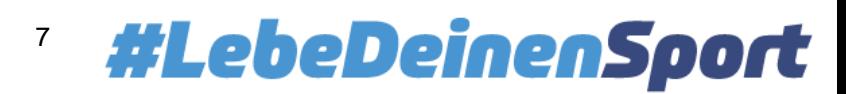

#### **Infoblatt Ummeldung Mitglieder**

Stand: 22.12.2023

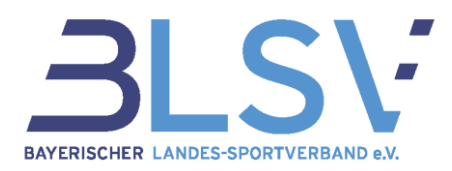

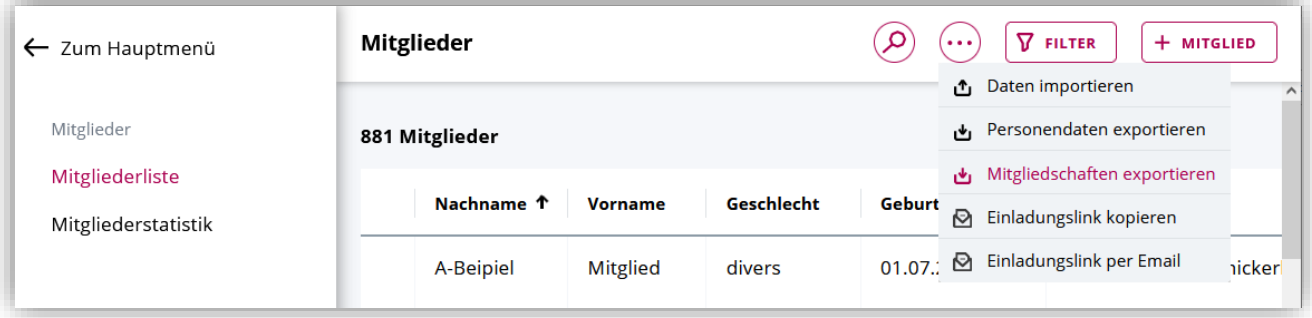

Nach einer kurzen Wartezeit (bei großen Vereinen einige Sekunden) steht dir die Exportdatei zum Download bereit. Klicke auf "Herunterladen".

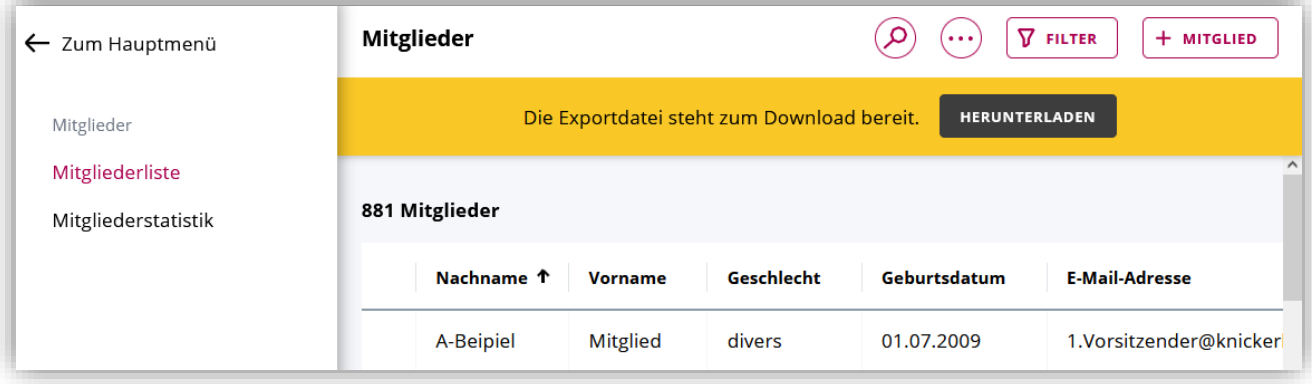

In den Downloads findest du nun einen ZIP-Ordner, der eine "Gesamtliste Mitgliedschaften" und eine Liste pro Sportart enthält. Den Ordnerinhalt kannst du nun "extrahieren", um ihn bearbeiten zu können (je nach Betriebssystem anders, daher hierfür kein Screenshot).

#### **Schritt 2: Meldung der Mitglieder in der korrekten Sparte**

Du kannst nun die Mitglieder aus der Sparte 99 in die korrekte Spartenliste aufnehmen, indem du die jeweilige Spartenliste öffnest, die Mitglieder hineinkopierst / einträgst und die Liste im Anschluss abspeicherst.

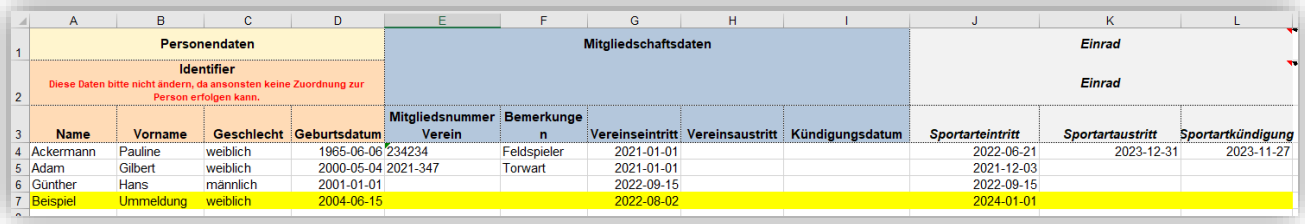

#### **Schritt 3: Abmeldung der Mitglieder aus der Sparte 99**

In der erstellten Liste "Sonstiges" kannst du nun die Mitglieder beenden indem du ein Datum in Spalte K bei Sportartaustritt einträgst.

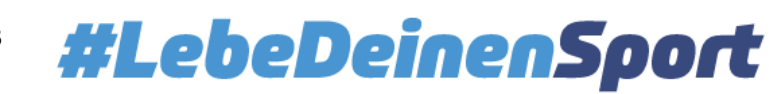

## **Infoblatt Ummeldung Mitglieder**

Stand: 22.12.2023

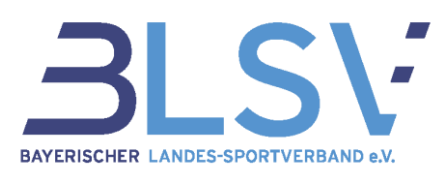

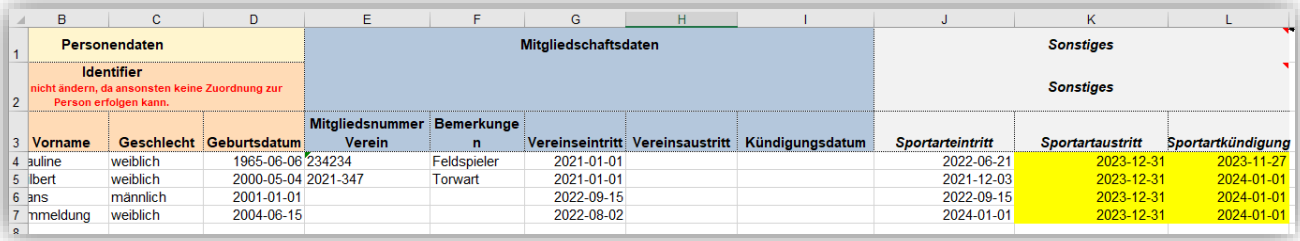

#### **Schritt 4: Hochladen der geänderten Listen**

Lade nun in verein360 im Bereich Mitglieder → Mitgliederliste → drei Punkte oben rechts → Daten importieren alle Mitgliedschaften-Listen hoch, an denen du Änderungen vorgenommen hast. Wähle hierbei zunächst die Sparten aus, in denen Mitglieder hinzugekommen sind und zuletzt die Liste mit den Mitgliedern zu "Sonstiges".

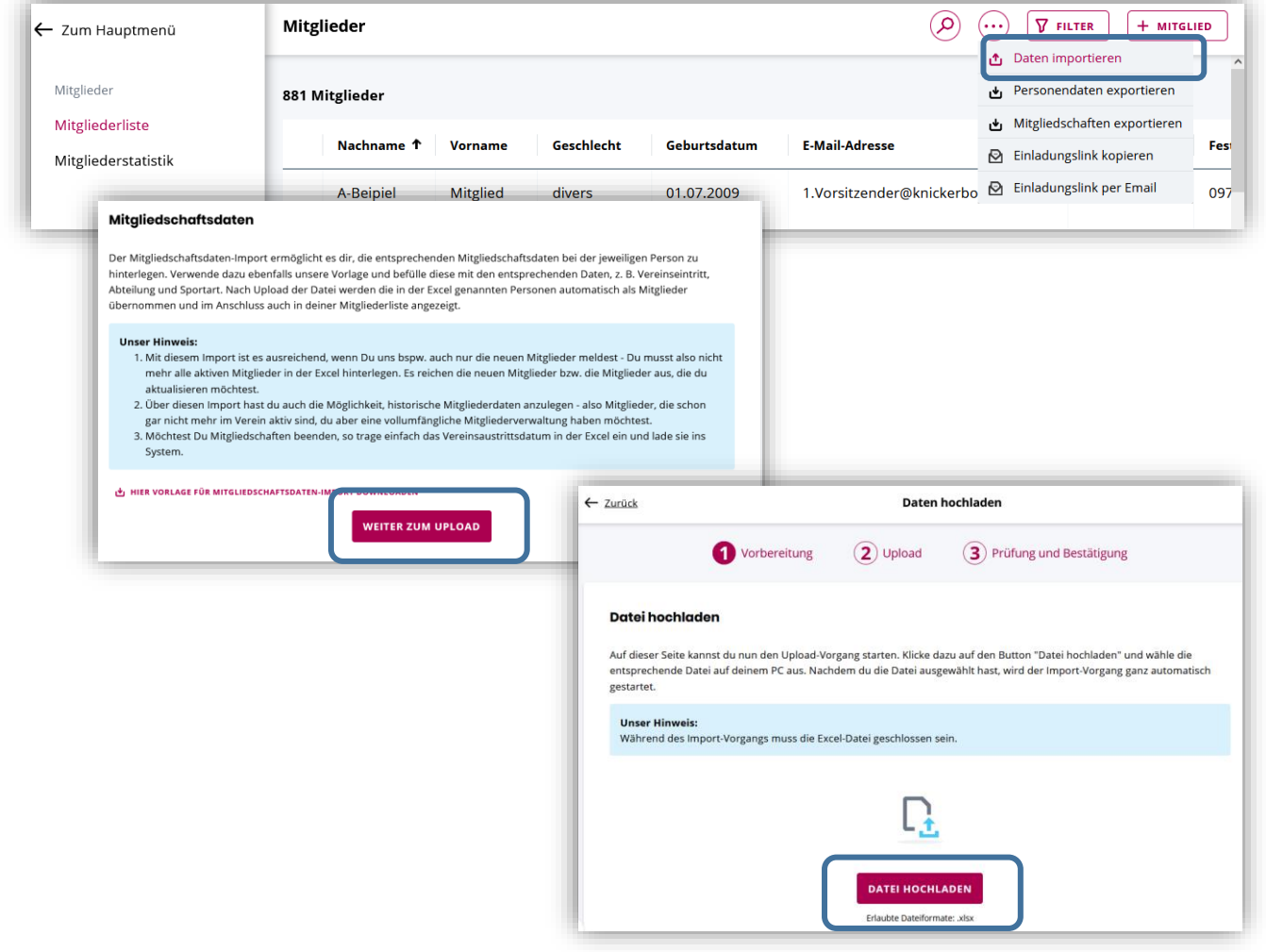

Auf der Übersichtsseite erhältst du zur Kontrolle einen Überblick über die Änderungen und kannst diese mit einem Klick auf "Übernehmen" bestätigen oder "verwerfen".

#### <span id="page-8-0"></span>**Variante 2: Manuelle Ummeldung (siehe Grundausstattung von verein360)**

Siehe Seite 6: Manuelle Ummeldung

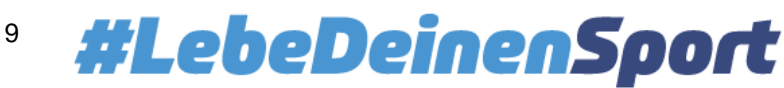